*ขั้นตอนการเข้าสู่ระบบแบบวัดการรับรู้ของผู้มีส่วนได้ส่วนเสียภายนอก (EIT) ของอบต.กระโทก ประจำปีงบประมาณ พ.ศ.2563 สำนักงาน ป.ป.ช. แจ้ง URL ในการเข้าสู่ระบบ ITAS เพื่อประเมินตนเอง ตามแบบประเมินผู้มีส่วนได้ส่วนเสียภายนอก (EIT) ของอบต.กระโทก*

*1.ช่องทางการเข้าสู่ระบบ ITAS ของสำนักงาน ป.ป.ช. มีดังนี้ ช่องทางที่ 1 เข้าสู่ระบบ ITAS ในรูปแบบ URL*

*พิมพ์คำว่า <http://itas.nacc.go.th/go/eit/envfhz>ตรงที่ลูกศรชี้*

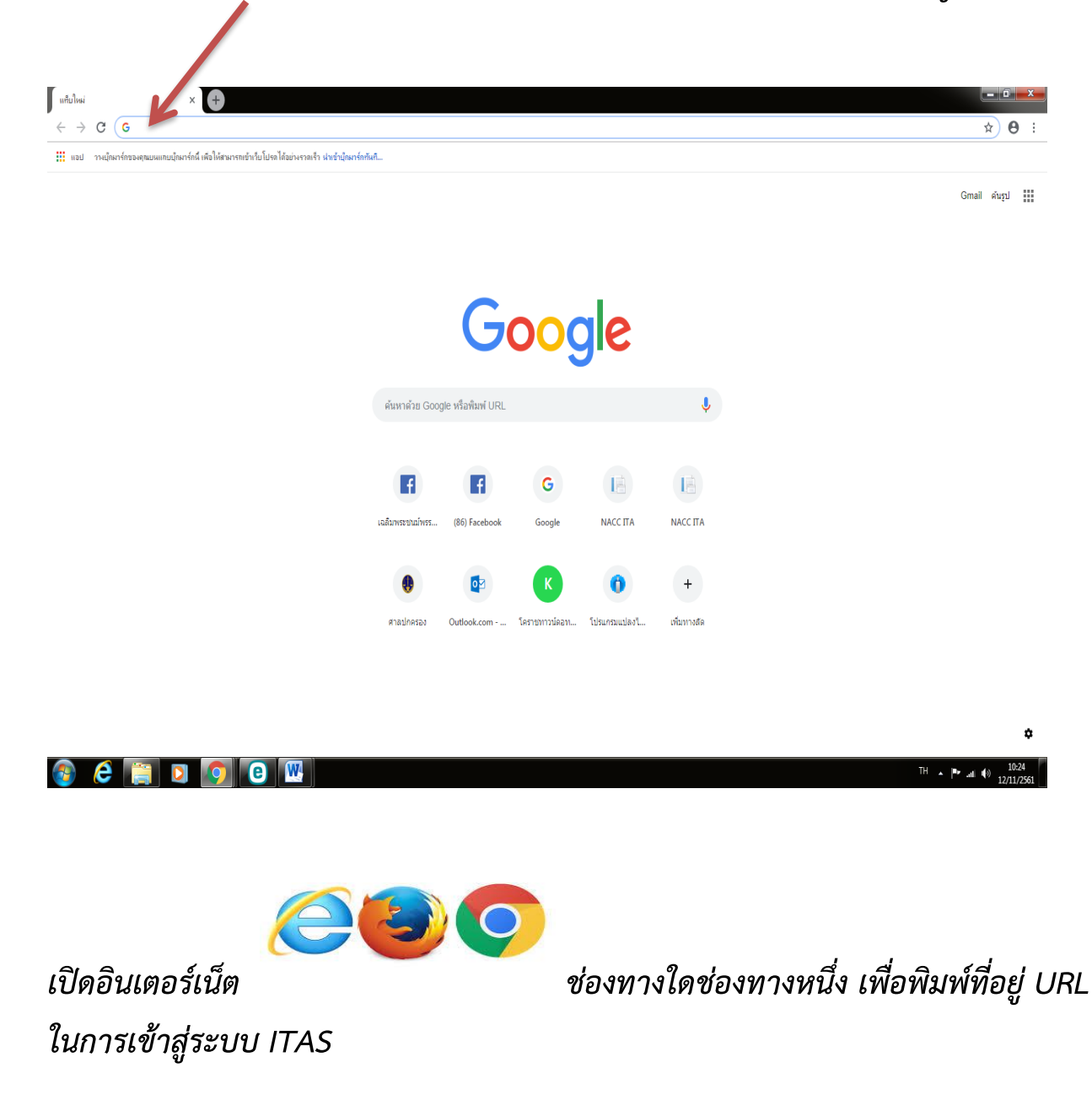

*ช่องทางที่ 2 เข้าสู่ระบบ ITAS โดยสแกน QR Code ตามภาพ สำหรับตอบแบบ ประเมินผ่านโทรศัพท์มือถือใช้ได้ทั้งระบบ android และ ios*

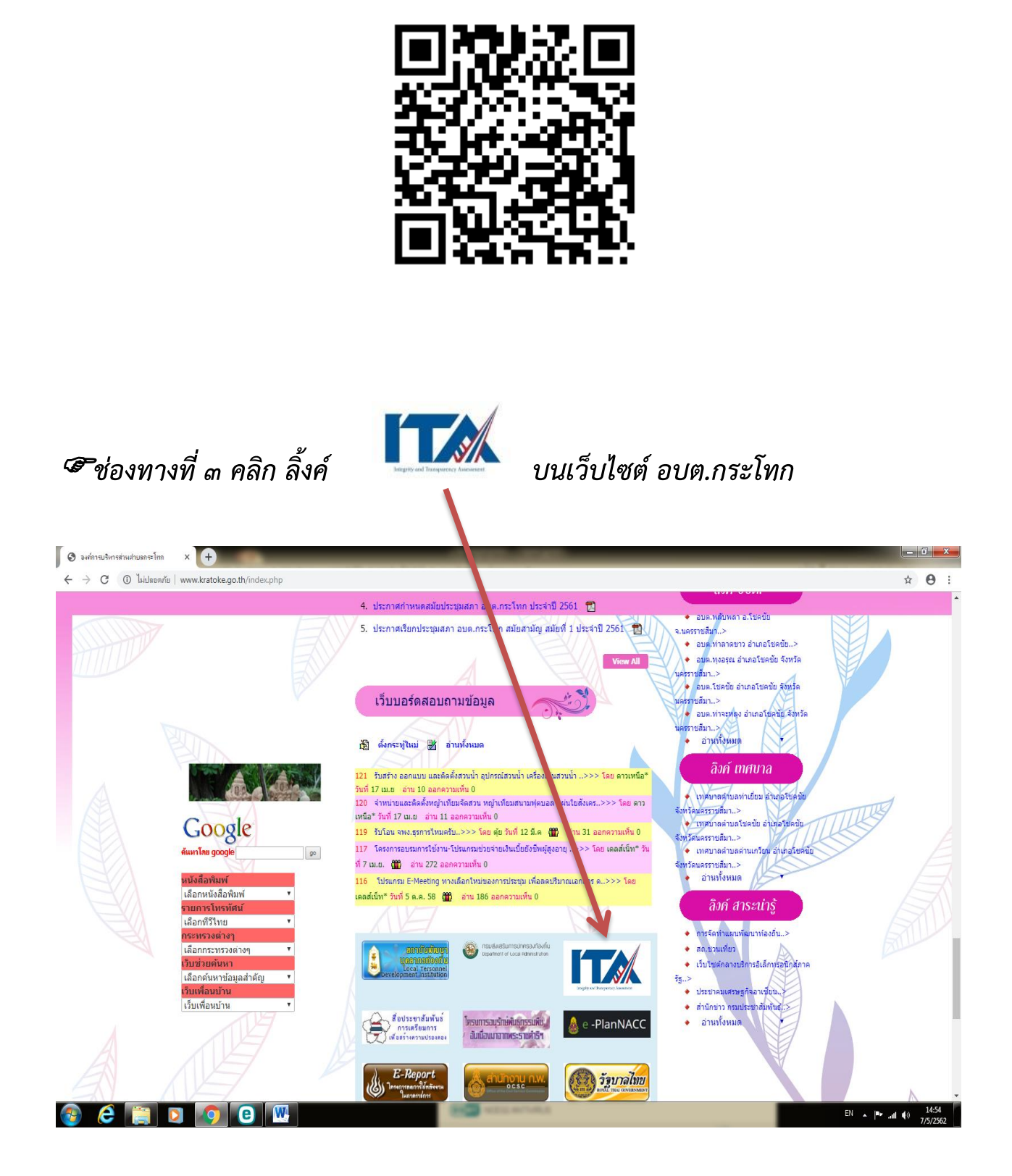

#### *2.เข้าสู่ระบบ ITAS ของสำนักงานป.ป.ช. คลิก คำว่า " ใช่ "*

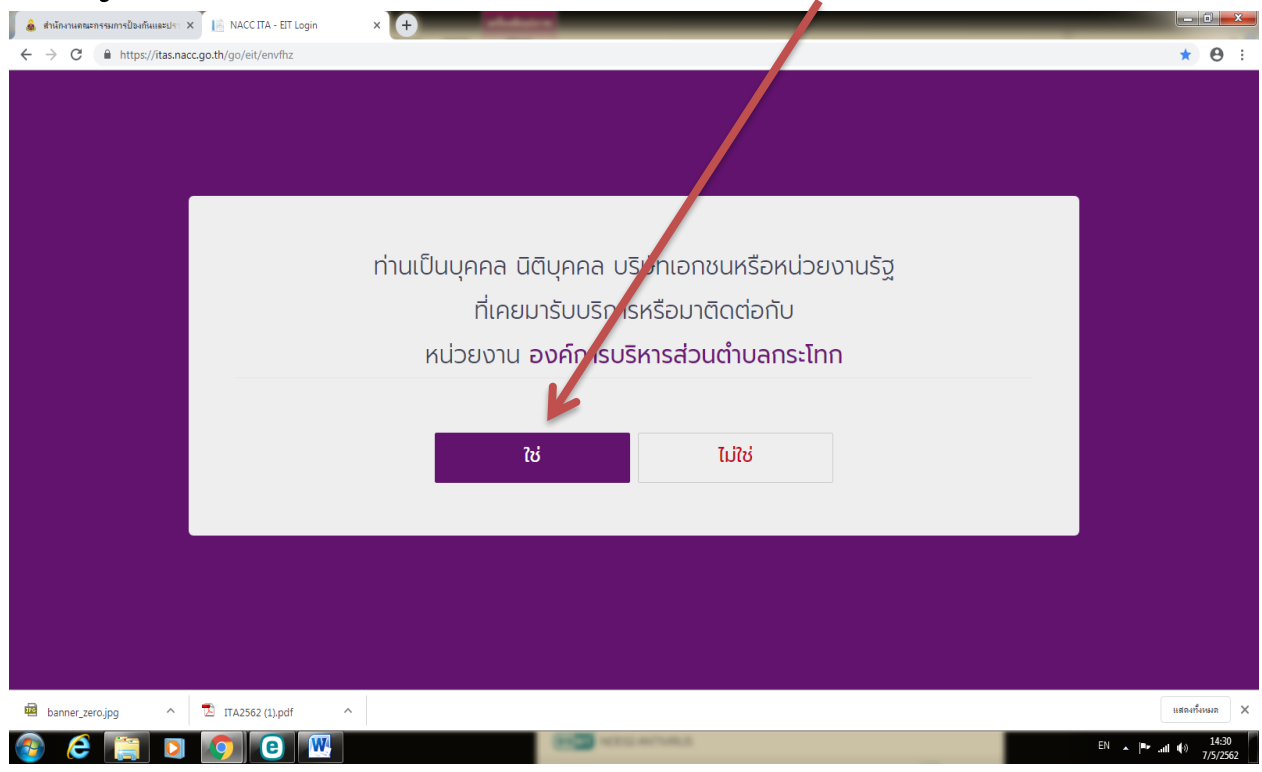

*-3-*

#### *แล้ว คลิก "ตกลง"* $x$   $\Theta$  $\leftarrow$   $\rightarrow$   $\mathbf{C}$   $\bullet$  https://itas.nacc.go.th/go/eit/envfh;  $\star$   $\theta$  : ข้อมูลการตอบของท่านจะเป็นประโยชน์อย่างยิ่งต่อ การ ขัณนาหน่วยงานของรัฐและการพัฒนาประเทศ ข้อมูลการตอบของท่านจะไม่มีการรายงานผลรายบุคคล  $\overrightarrow{n}$ รัฐ ้ท่านสามารถตอบค. ถามได้ตามความจริงมากที่สุด ิตกลง ไม่ใช่ banner\_zero.jpg  $\begin{tabular}{l} \hline \texttt{mstanh} \\ \end{tabular} \begin{tabular}{l} \hline \multicolumn{3}{c}{\texttt{mstanh}} \\ \end{tabular} \begin{tabular}{l} \hline \multicolumn{3}{c}{\texttt{mstanh}} \\ \hline \multicolumn{3}{c}{\texttt{mstanh}} \\ \end{tabular} \begin{tabular}{l} \hline \multicolumn{3}{c}{\texttt{mstanh}} \\ \hline \multicolumn{3}{c}{\texttt{mstanh}} \\ \hline \multicolumn{3}{c}{\texttt{mstanh}} \\ \hline \multicolumn{3}{c}{\texttt{mstanh}} \\ \hline \multicolumn{3}{c$  $\land$   $\Box$  ITA2562 (1).pdf  $\hat{\mathcal{A}}$  $2e$  in open  $EN = |N_{\text{max}}|$  and  $|N_{\text{max}}|$   $\frac{14:32}{7/5/2562}$

*3.กรอกหมายเลขบัตรประจำตัวประชาชน ของท่าน จากนั้น คลิก "เข้าสู่ระบบ"*

*-4-*

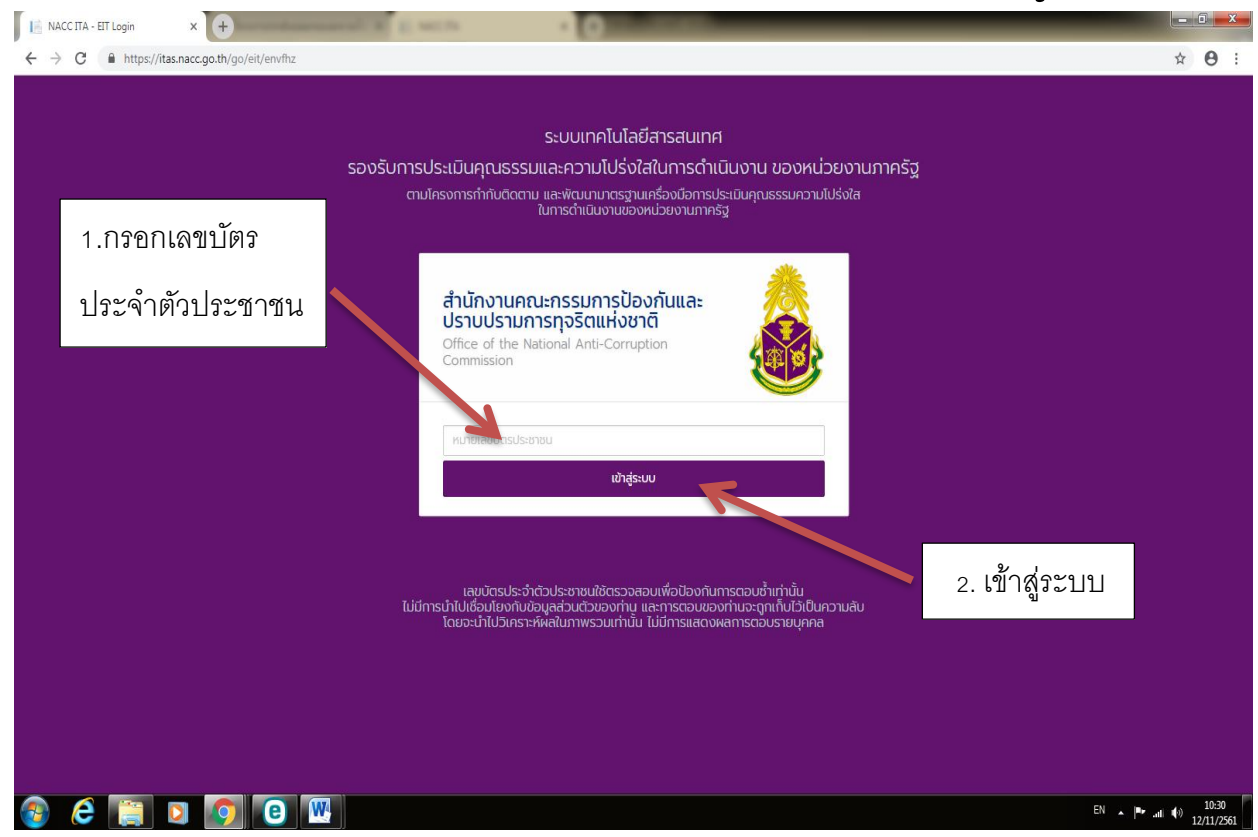

*4.ประเมินตามแบบสำรวจระดับคุณธรรมและความโปร่งใสในการดำเนินงานของ หน่วยงานภาครัฐ ประจำปีงบประมาณ พ.ศ.๒๕๖๓* 

*-แบบวัดการรับรู้ของผู้มีส่วนได้ส่วนเสียภายนอก (EIT) แบ่งเป็น 3 ตอน 3 ตัวชี้วัด ดังนี้ ตอนที่ 1 การประเมินประสิทธิภาพคุณธรรมและความโปร่งใส*

*ตัวชี้วัดที่ 6 คุณภาพการดำเนินงาน ตัวชี้วัดที่ 7 ประสิทธิภาพการสื่อสาร ตัวชี้วัดที่ 8 การปรับปรุงการทำงาน ตอนที่ 2 ความคิดเห็นและข้อเสนอแนะต่อหน่วยงาน ตอนที่ 3 ข้อมูลทั่วไปของผู้ตอบแบบสำรวจ*

## *ให้ท่านตอบแบบสำรวจที่ละตัวชี้วัดที่ตรงกับความเป็นจริงมากที่สุด เมื่อตอบแบบสำรวจเสร็จแต่ละหน้าแล้วให้กด "บันทึกฉบับร่าง"*

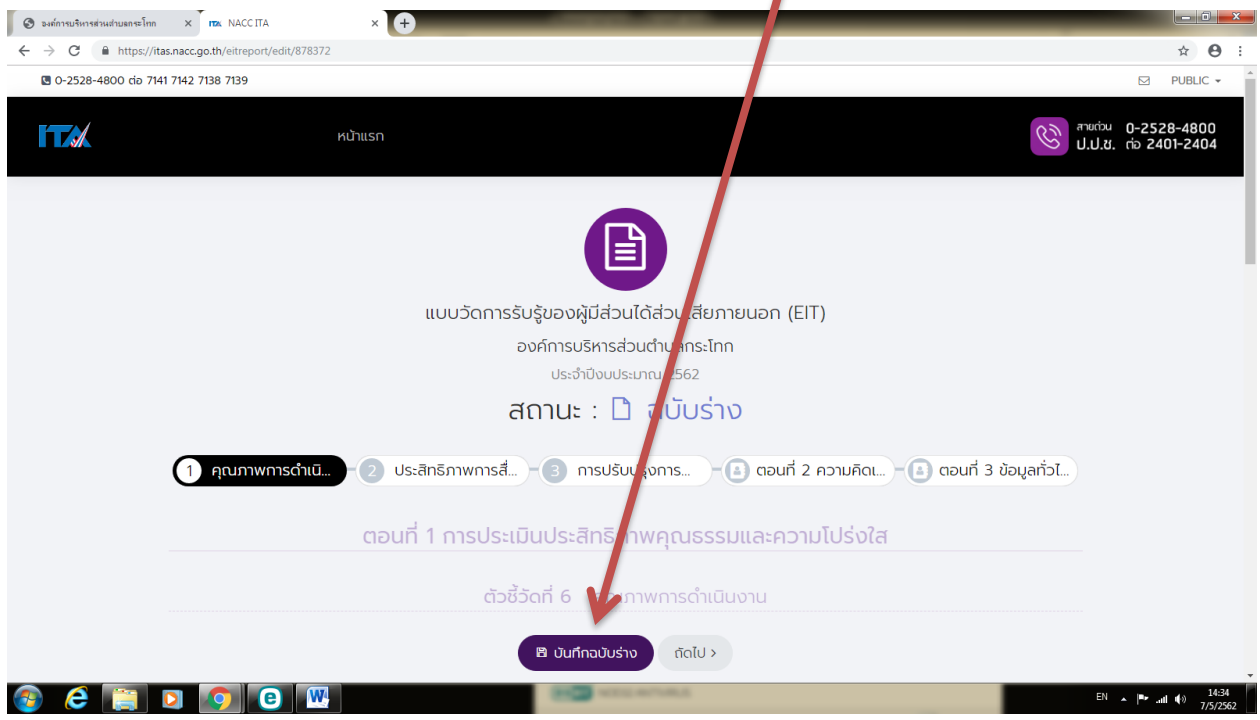

#### *แล้วกด "ok" เพื่อเก็บข้อมูลไว้ จากนั้นกด "ถัดไป"เพื่อตอบแบบสำรวจในตัวชี้วัด ต่อไป*

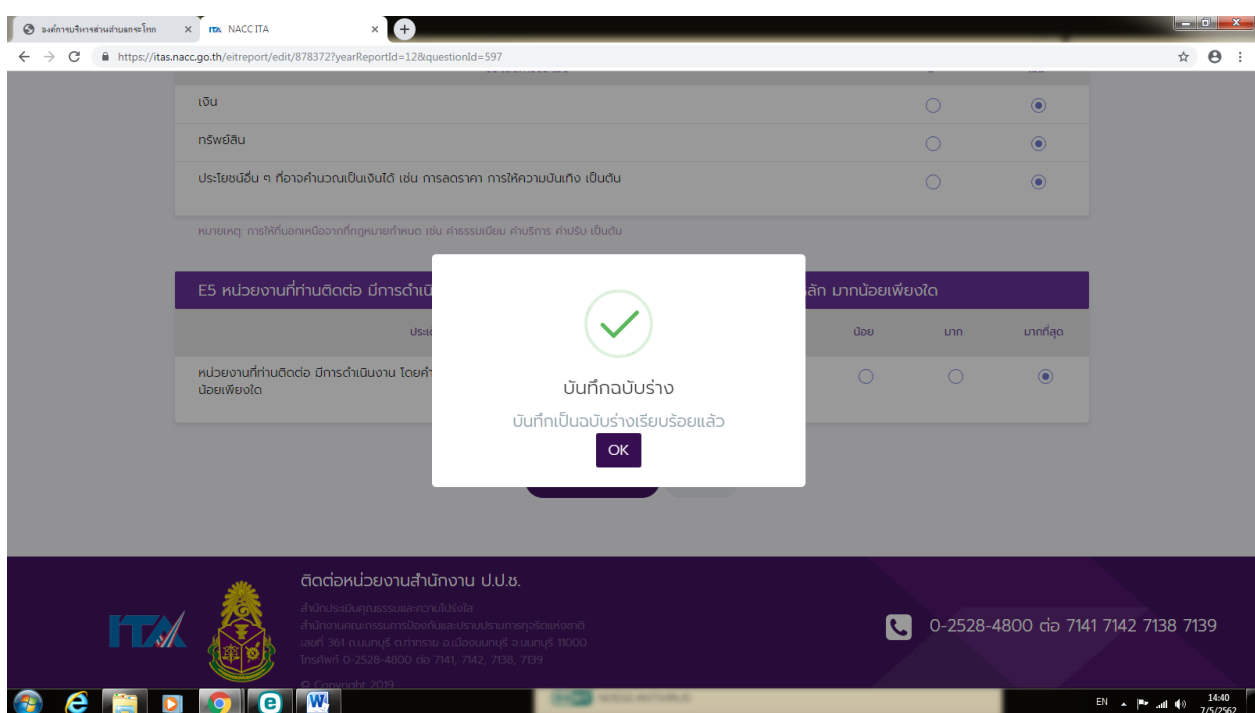

*-5-*

# *5.เมื่อตอบแบบสำรวจครบทุกหัวข้อแล้ว ให้ท่าน กด "ส่งผลการสำรวจ"*

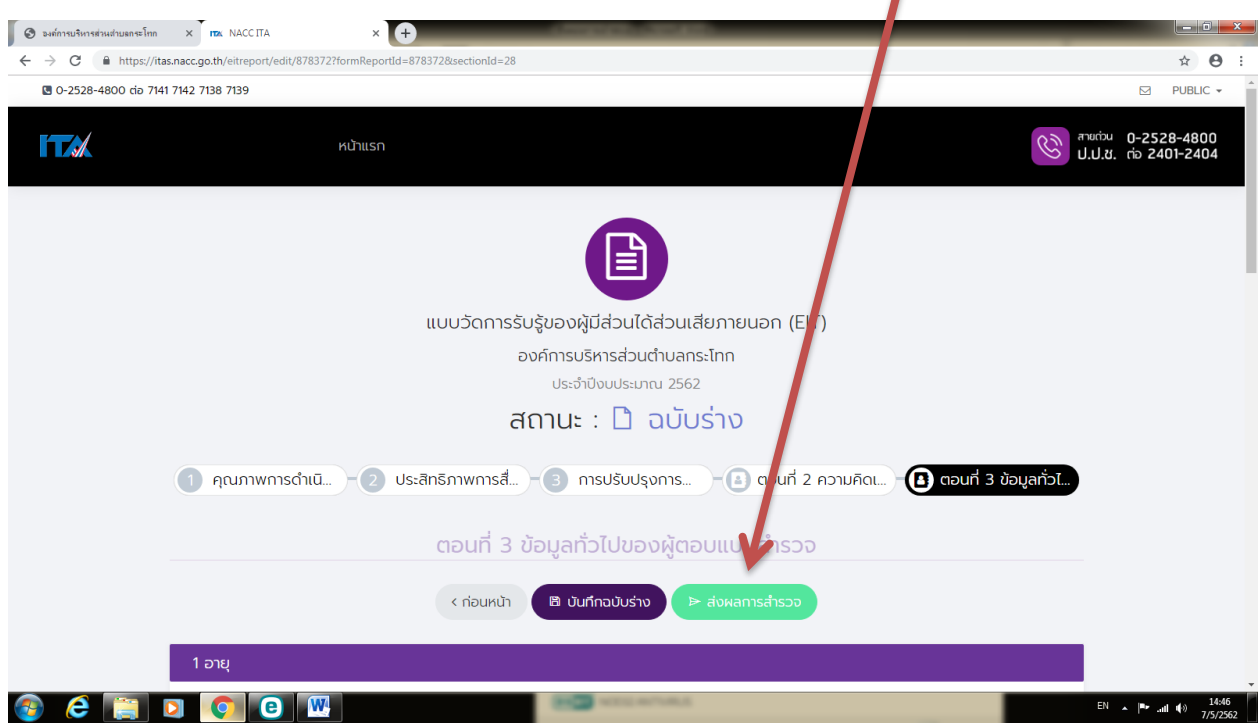

## *แล้ว กด "ส่งผลการสำรวจ" อีกครั้ง เพื่อ ยืนยันการส่งผลการสำรวจ*

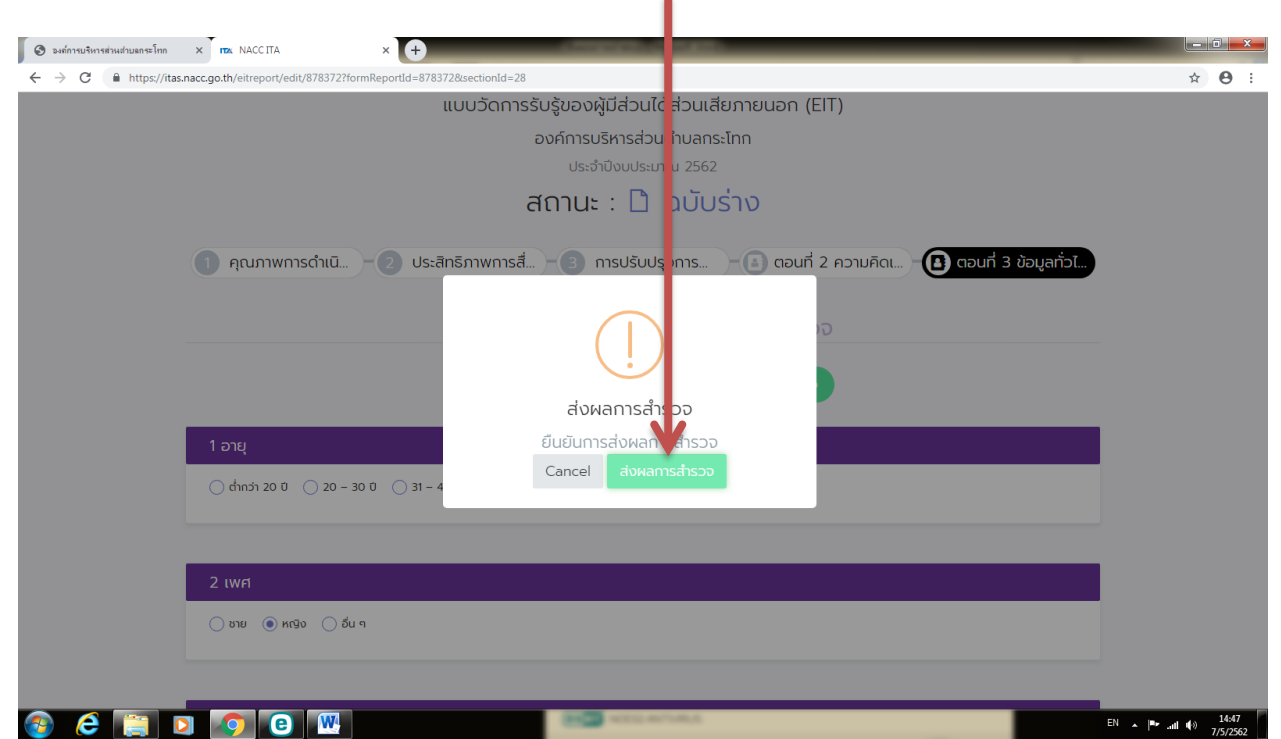

*-6-*

*แล้ว กด "OK" ถือว่าส่งผลการสำรวจเรียบร้อยแล้ว*  $\bullet$  *D Danfory State State State State State State State State State State State State State State State State State State State State State State State State State State State State State State State State State State*  $\times$   $\bullet$  $\leftarrow$   $\rightarrow$  C a https://itas.nacc.go.th/eitreport/  $\hat{B}$   $\hat{B}$  : แบบวัดการรับรู้ของผู้มีส่วนได้ส่วนเสียภายนอก (EIT) องค์การบริหารส่วนตำบลกระโทก ประจำปีงบประมาณ 2562 สถานะ :  $\Box$  ฉบับร่าง 1 คุณภาพการดำเนิ...  $\left( \begin{matrix} 2 \end{matrix} \right)$  ประสิทธิภาพการสี่... $\left( \begin{matrix} 3 \end{matrix} \right)$  การปรับปรุงการ...  $\left( \begin{matrix} 4 \end{matrix} \right)$  ตอนที่ 2 ความคิดเ...  $\left( \begin{matrix} 4 \end{matrix} \right)$  ตอนที่ 3 ข้อมูลทั่วไ ส่งผลการสำรวจ ส่งผลการสำรวจเรียบร้อยแล้ว 1 อายุ  $OK$  $\bigcirc$  ต่ำกว่า 20 ปี  $\bigcirc$  20 – 30 ปี  $\bigcirc$  31 – ◯ชาย ◉ หญิง ()อื่น ๆ  $\bullet$   $\bullet$ 

*-7-*

*6.เมื่อส่งผลการสำรวจเรียบร้อยแล้ว หน้าจอจะปรากฏข้อความ "ท่านได้ตอบแบบวัด การรับรู้ผู้มีส่วนได้ส่วนเสียภายนอก (EIT) เรียบร้อยแล้ว ขอบคุณที่เสียสละเวลา" ถือว่าการตอบแบบสำรวจในการประเมินคุณธรรมและความโปร่งใสในการดำเนินงาน ของอปท.ประจำปีงบประมาณ พ.ศ.2563 ของท่านเสร็จสิ้นสมบูรณ์แล้ว*

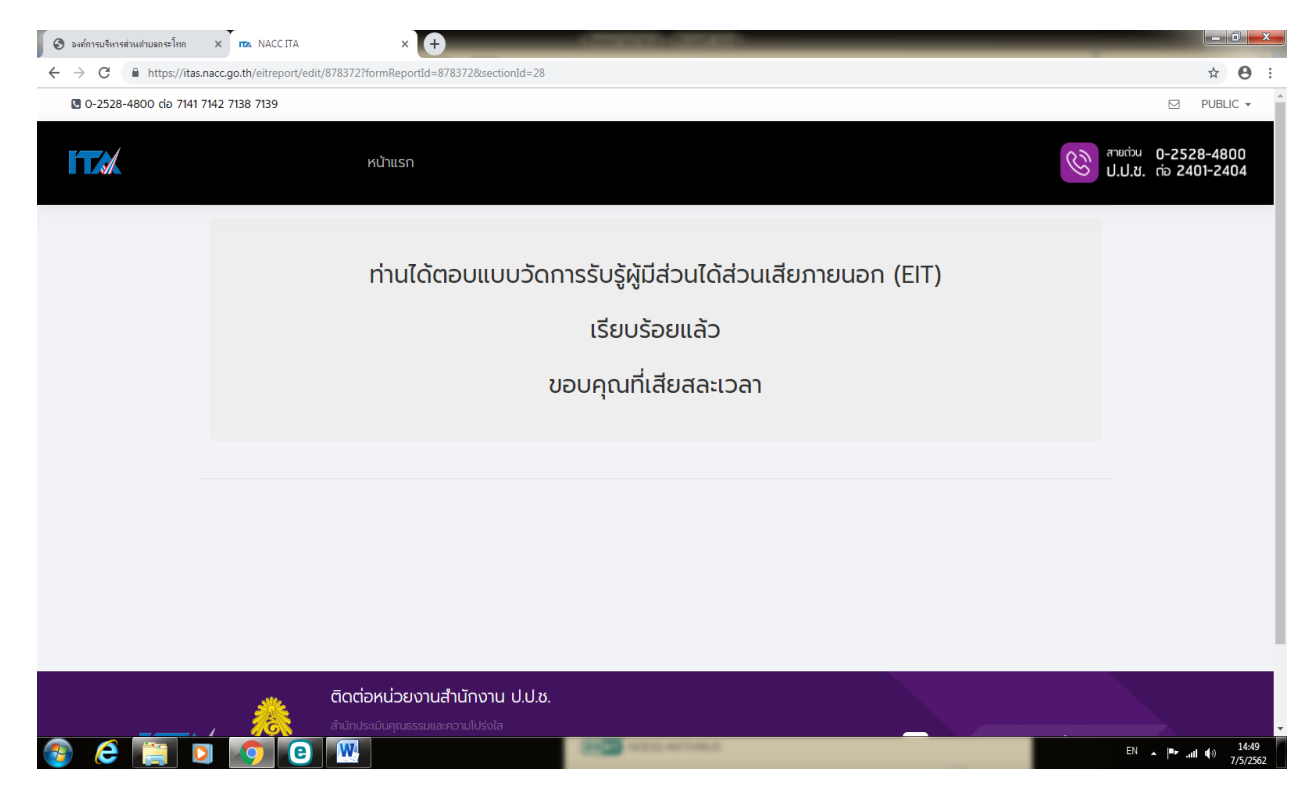

#### \$ \$ \$ \$ \$ \$ \$ \$ \$ \$ \$ \$ \$ \$ \$ \$